# 2023 年专升本自荐考生测试流程和操作指南

报考我校多个专业的自荐考生,需要根据各个专业测试时间分别进入测试,未在规 定时间参加测试者,视为自愿放弃测试资格。3 月 21 日各专业具体测试时间安排:

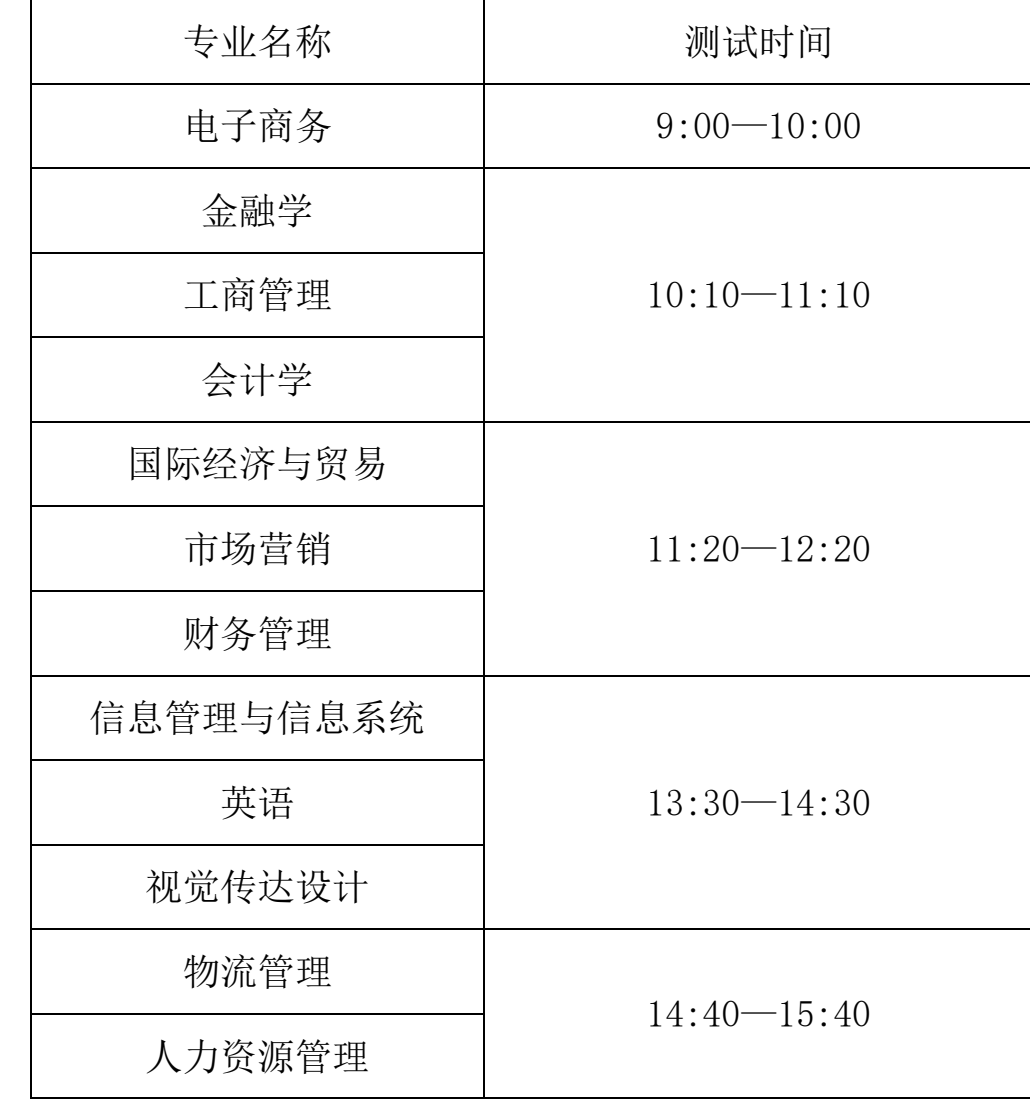

考生自 3 月 17 日起可登录自荐报名平台 (uns. sdor. cn) 下载准考证, 所报专业测 试时间以准考证为准,准考证不需要打印成纸质版。

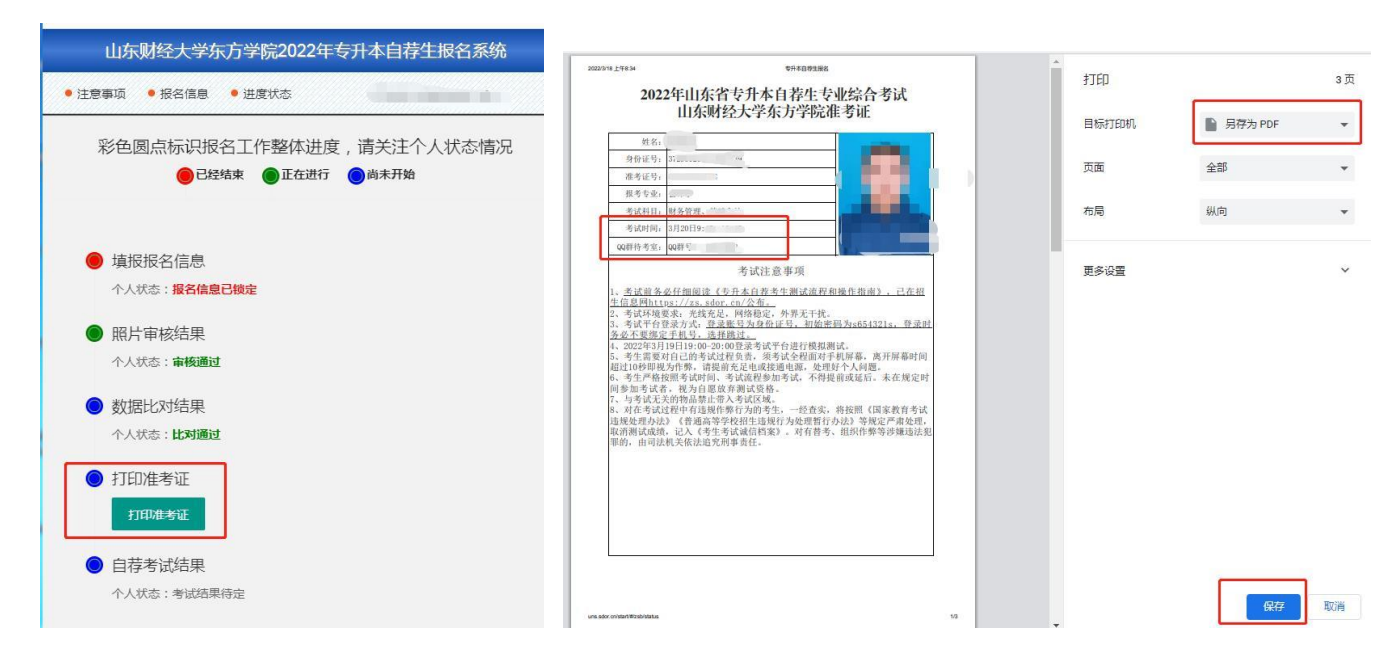

注:部分考生与学籍库比对信息时毕业专业等内容按照学籍库进行了修改,有问题 的请联系招生办 0538-5397888、5397999。

我校专升本专业综合能力测试使用学习通(手机端)软件测试。考生需配备一部智 能手机,手机需允许学习通获取摄像头和麦克风权限。设备和软件版本不能过于陈旧, 保证电量充足。提前确认设备可用、网络通畅,选择环境独立、安静、整洁、明亮、封 闭的场所,确保无其他人员干扰。考前 10 分钟, 登录学习通 APP 考试系统备考, 考试 过程中,务必保持全程面对屏幕直到考试结束。

根据准考证上的 QQ 群信息,考生以姓名命名申请加入 QQ 群,报考多个专业的考生 需要分别加入各专业 QQ 群。

### 学习通安装登录及测试流程:

### 一、学习通下载安装 (如已安装跳至二)

目前,超星学习通支持 Android 和 iOS 两大移动操作系统。下载安装超星学习通 前,请确定您的设备符合系统要求。您可以通过以下途径下载安装超星学习通:

1、应用市场搜索"学习通", 查找到图标为 ( 的 App, 下载并安装。

2、扫描下面的二维码,转到对应链接下载 App 并安装(如用微信扫描二维码请选择

在浏览器打开)。

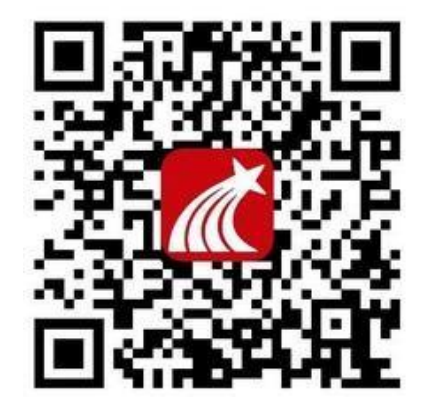

## 二、学习通注册(如已注册跳至三)

1、第一步、打开学习通,点击【我】——点击【登录/注册】。

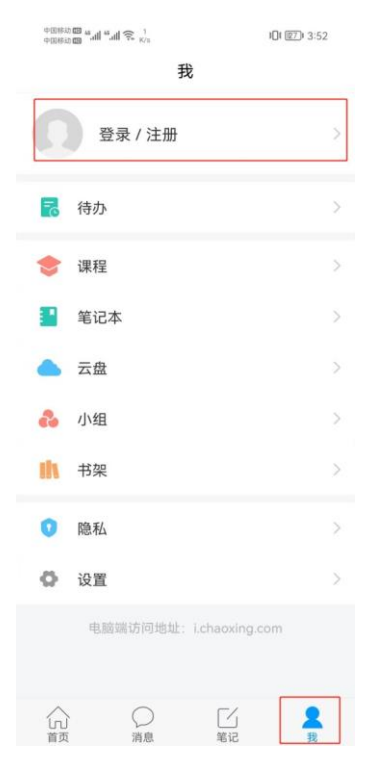

2、第二步: 请点击【新用户注册】,选择下方【短信验证码注册】,通过输入手机 号、验证码、设置注册密码,点击【下一步】即可完成注册。

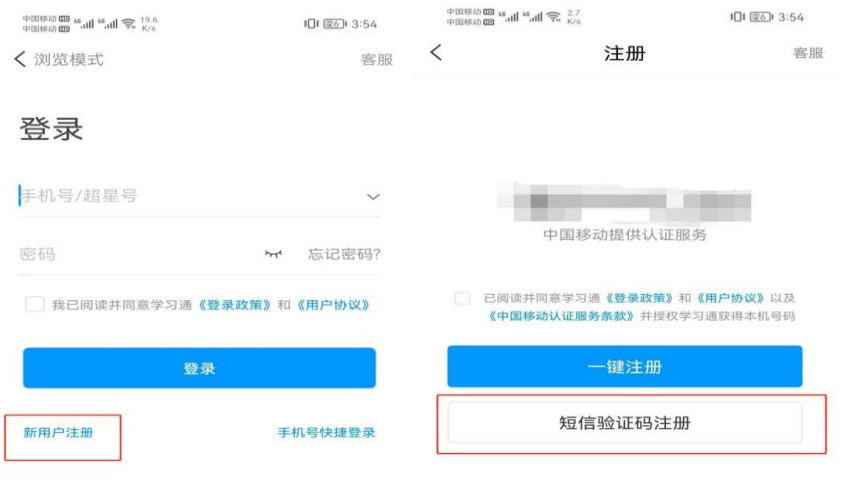

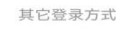

## 三、学习通单位认证

# 第一步: 打开学习通, 点击【我】——点击【个人头像】。

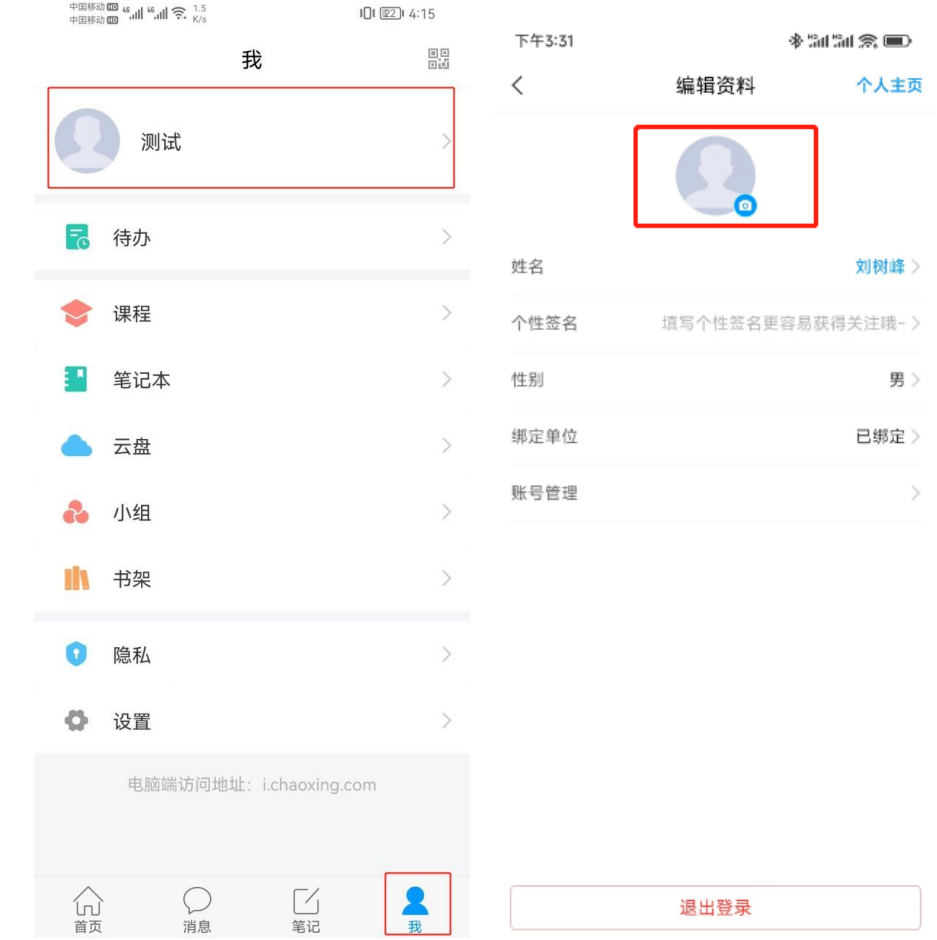

第二步: 在编辑资料页面,点击【绑定单位】,在我的单位页面点击【添加单位】,输 入单位 UC 码【9594】选择【山东财经大学东方学院】,点击下一步,【学号】处输入身份 证号,并点击确定即可认证成功。

注:如您绑定的账号之前有使用数据,则在输入学号后还需输入之前使用的账号密码 进行验证。

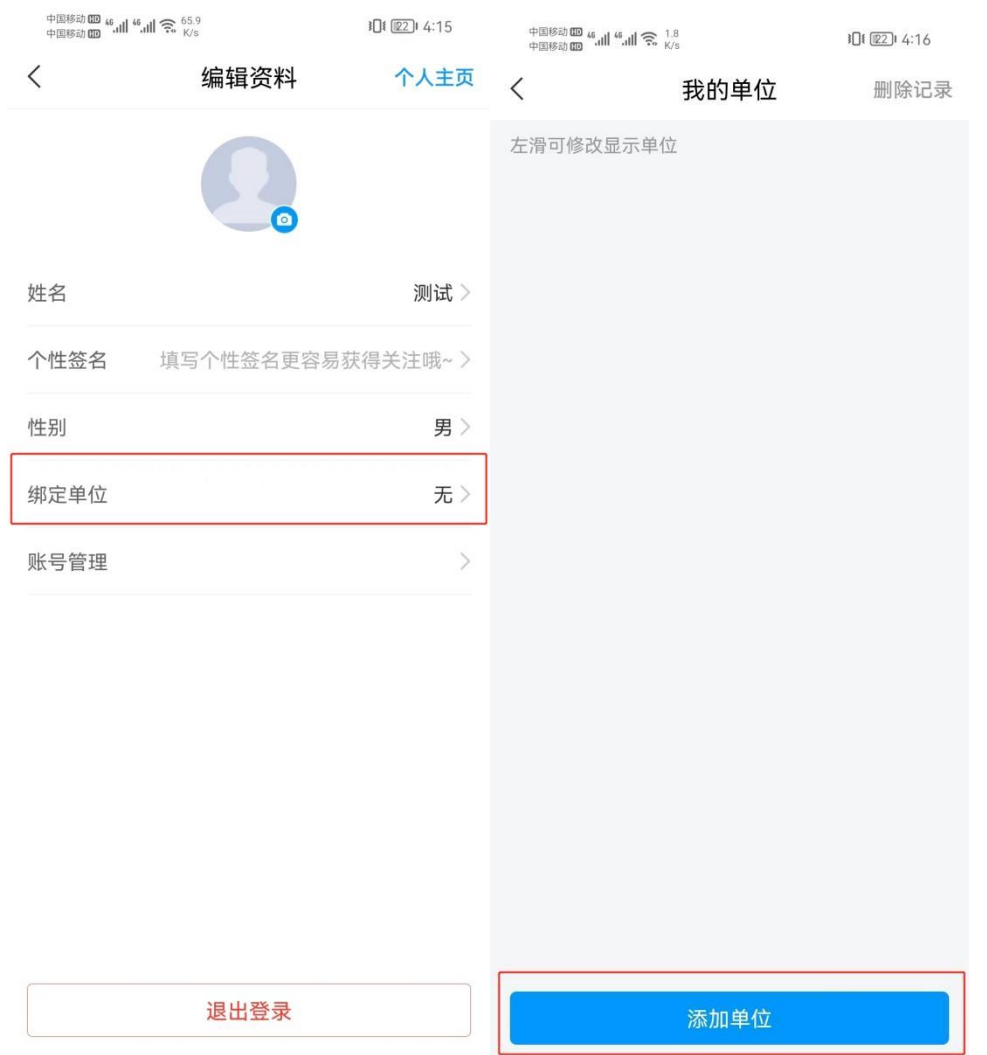

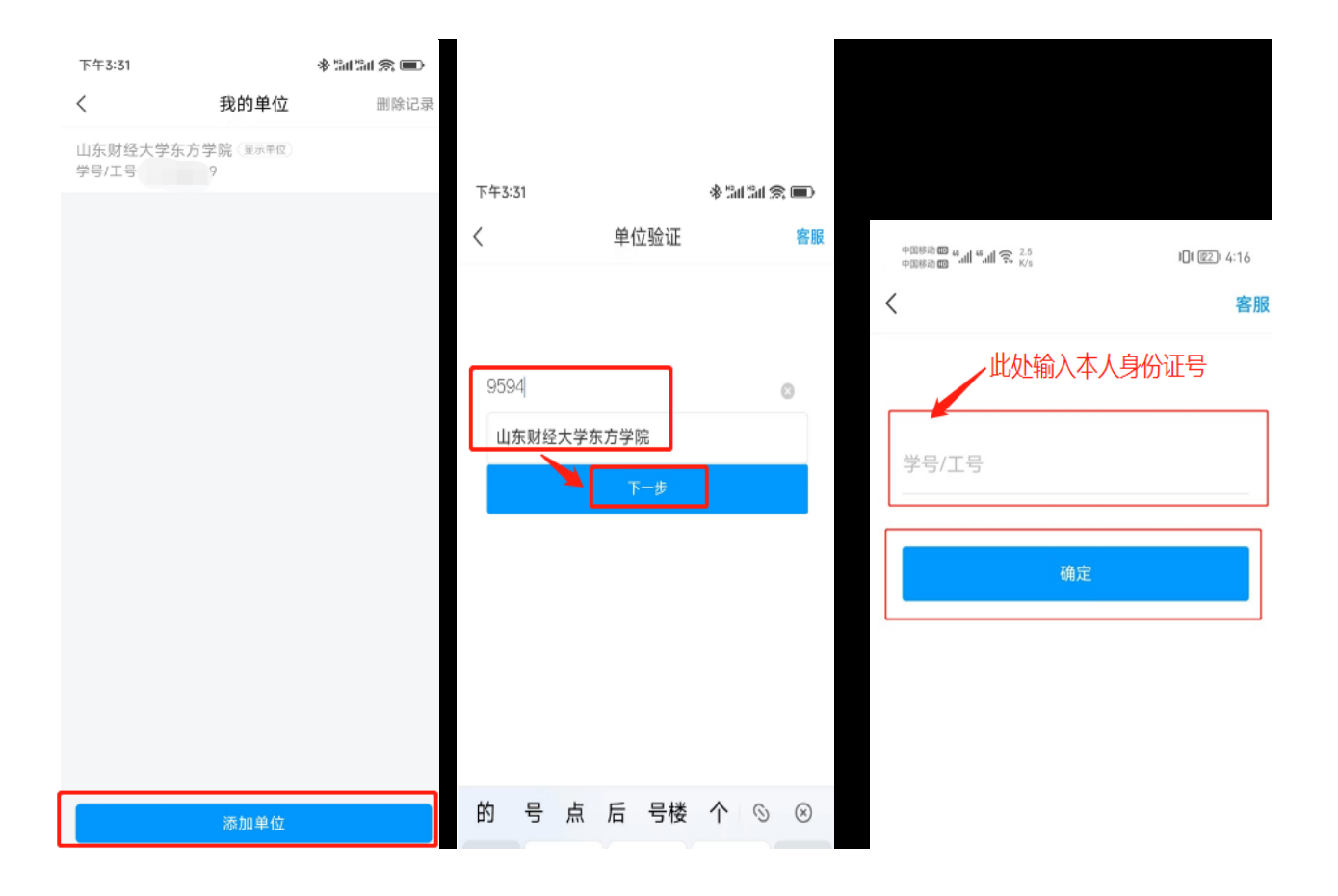

登录后,我一课程学的课-点开课程进行考试,请允许学习通读取手机上照片,进 入考试时进行人脸识别,识别完成后进行答题。全部答完后点击交卷,显示交卷成功。

## 四、测试流程

3 月 20 日 14:00-16:00 按时参加考前模拟测试,测试网络环境和视频等功能是否 正常,熟练软件操作和考试流程。

学校将通过"学习通"软件下发模拟测试通知和正式考试通知,考生可在学习通一 消息-收件箱查阅。点击进入开始考试,进入后查看自己的考试课程是否正确,核对无 误后开始答题。

下午3:36 多調調念■ (我教的课 我学的课  $^{+}$  $\langle$ 赵玉霞 点击 "物学系统 . . 社会 下午3:36 作业 ⟨ 考试 """钱  $\ddot{+}$ 23年东方学院会计学专升本目存考试网络 测试 (模拟... 下怖な流 فعلو 21.26 东方学院23会计学专升本自测考 试 点击本次考试的课程 乐龄 발행 年(6) 呈旭斗 END 已结束课程 已经到底了 **D** F43:37  $\overline{\left\langle \right\rangle }$ 请保证光线充足 凹 要开始使用学习通录制或投射 内容吗?  $\bullet$ 在录制或投射内容时,学习通将可获取您屏幕上显<br>示或设备中播放的所有信息,其中包括密码、付款<br> 明细、照片、消息以及您播放的音频等信息。 是否允许"学习通"读写手机上的照片 及文件 立即开始 相册 (取消  $\bullet$ 社交应用文件 - 6 <sup>拒绝</sup>定要选择允许 始终允许 仅在使用中允许

 $\hfill\ensuremath{\mathsf{O}}$ 

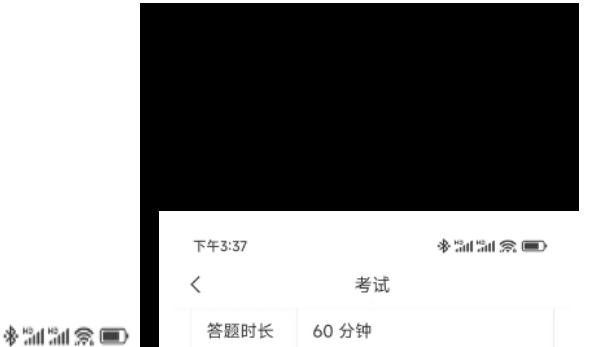

本试卷共包含2道题目,其中简答题2道。

#### 考试说明:

制金切机结构分组

考试时间

1、本次考试全程进行录像监控,进行前后摄像头抓 拍和屏幕抓拍,请调整好答题姿势,确保面部头像完 整显示,屏幕抓拍只应用于考试监考,不会获取其他 信息。

 $03-171$  7:31

2、请不要中途离开考试界面, 离开或退出考试界面 会继续计时。

3、请将手机调至免打扰模式,避免来电引起考试中 断。确保手机有充足电量或接入电源。

4、考试时间截止或答题时间结束, 如果处于答题页 面, 将自动提交试卷。

5、保持座位前的桌面干净, 不要有与考试无关的内 容。

。<br>6、考试过程中如果出现页面卡死、题目空白情况, 请尝试切换网络或退出重新进入考试。

系统声明·

由于本次考试需要进行人脸识别监控,系统需要开启 您的摄像头,请确认同意。

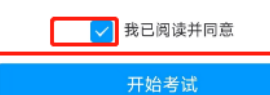

检查考试类型和试题数量,答完本题后可以点击下一题进行作答。可以直接输入也 可以拍照上传。

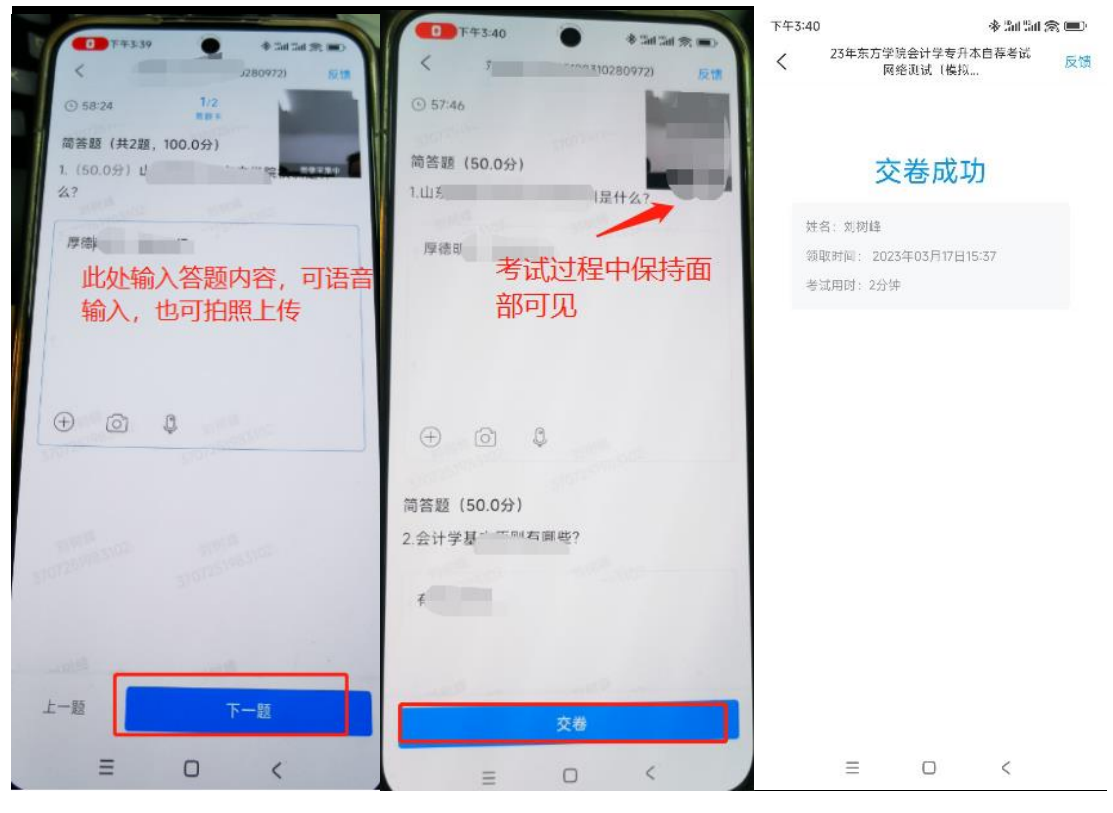

所有试题都答完后点击交卷,点击确定完成交卷。

测试过程中遇到问题可咨询 QQ 群老师,也可拨打咨询电话:0538-5397728、 5397733。3 月 25 日以后考生可在自荐报名系统查询测试结果,招生信息网会公示自荐 合格名单。